# РУКОВОДСТВО ПОЛЬЗОВАТЕЛЯ

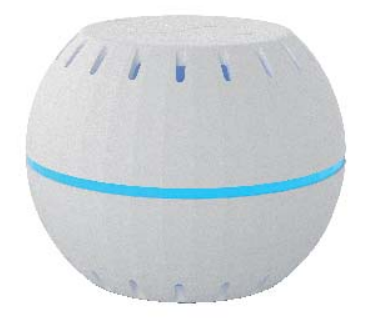

WiFi-ДАТЧИК ТЕМПЕРАТУРЫ И ВЛАЖНОСТИ

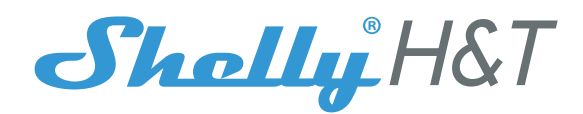

WiFi-датчик Shelly® H&T от компании Allterco Robotics предназначен для размещения в помещении/зоне, где необходимо получать информацию о влажности и температуре. Shelly H&T работает от элемента питания со сроком службы до 18 месяцев. Shelly может работать как отдельное устройство или как компонент домашнего контроллера автоматизации.

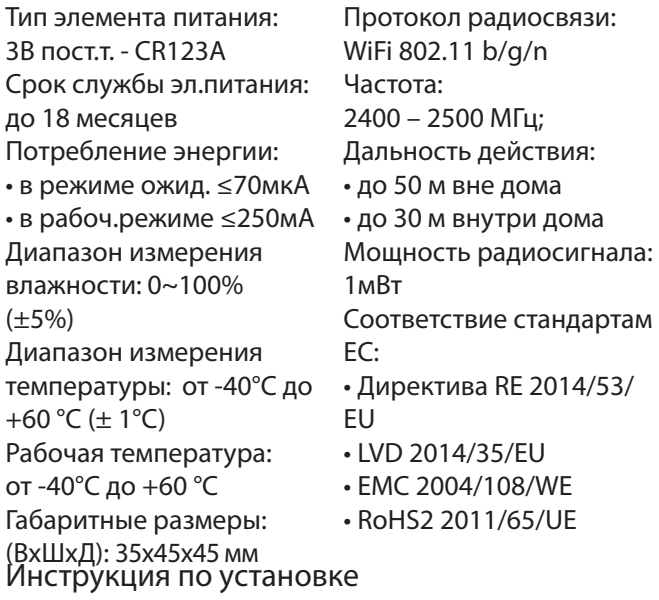

#### Технические характеристики

Нажмите на кнопку включения. Светодиодный индикатор начнет медленно мигать. Это означает, что Shelly находится в режиме точки доступа (AP). Нажмите на кнопку еще раз и индикатор перестанет мигать, а Shelly перейдет в "спящий" режим.

ОСТОРОЖНО! Перед началом установки внимательно и полностью прочитайте сопроводительную документацию. Несоблюдение рекомендаций может привести к сбоям в работе, опасности для вашей жизни или нарушению законодательства.

Компания Allterco Robotics не несет ответственности за какие-либо убытки или ущерб, возникшие вследствие неправильной установки или эксплуатации данного устройства.

МОБИЛЬНОЕ ПРИЛОЖЕНИЕ ДЛЯ УПРАВЛЕНИЯ SHELLY®

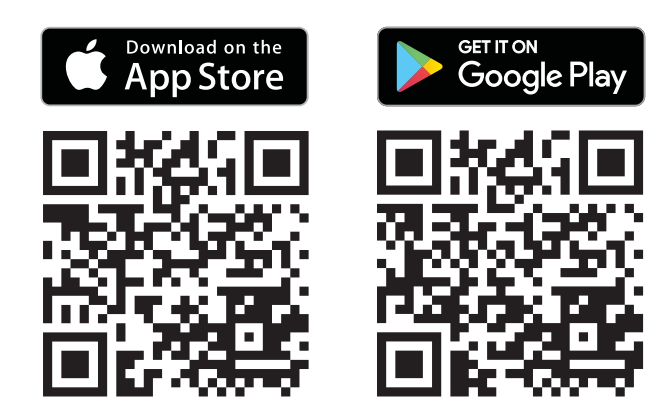

ОСТОРОЖНО! Используйте данное устройство только с элементами питания, которые соответствуют всем действующим нормативам. Неподходящие элементы питания могут вызвать короткое замыкание в устройстве, что может привести к его поломке.

ОСТОРОЖНО! Не позволяйте детям играть с устройством, особенно с кнопкой включения питания. Храните устройства для дистанционного управления Shelly (мобильные телефоны, планшеты, персональные компьютеры) вне досягаемости для детей.

Управляйте своим домом при помощи голоса

Все устройства Shelly совместимы с Amazon' Alexa и Google assistant. Пожалуйста, ознакомьтесь с нашим пошаговым руководством:

https://shelly.cloud/compatibility/Alexa https://shelly.cloud/compatibility/Assistant

### Активация устройства

 Чтобы открыть устройство, поверните верхнюю и нижнюю части корпуса в противоположные стороны по направлению против часовой стрелки.

Состояния светодиодного индикатора: • быстро мигает - режим точки доступа (АР) • медленно мигает - режим STA (нет связи с облаком) • горит постоянно - режим STA (соединено с облаком)

• быстро мигает - режим обновления прошивки (устройство в режиме STA и соединено с облаком)

www.shelly.cloud или отправьте запрос по адресу: developers@shelly.cloud

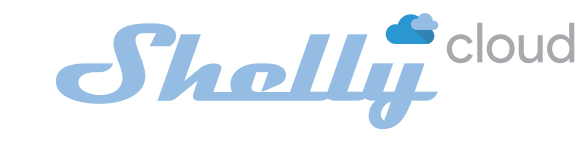

### Мобильное приложение Shelly Cloud

Shelly Cloud дает вам возможность настраивать и управлять всеми устройствами Shelly® из любой точки мира. Вам нужно только подключение к интернету и наше мобильное приложение, установленное на вашем смартфоне или планшете. Для установки приложения посетите Google Play или App Store.

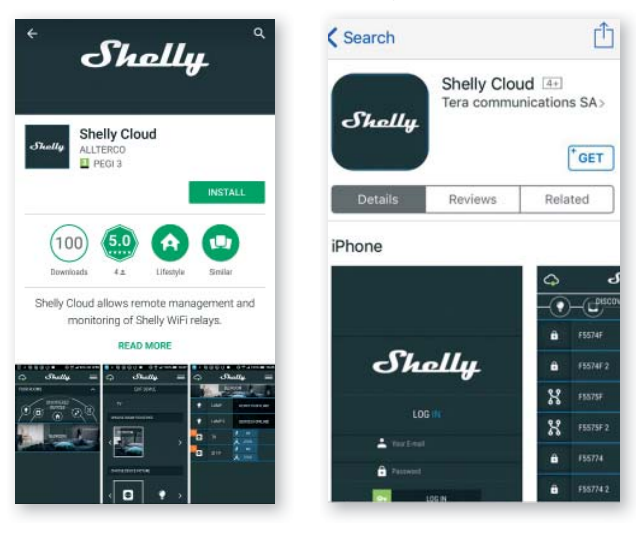

#### Регистрация

При первом запуске мобильного приложения Shelly Cloud вам нужно создать учетную запись, которая может управлять всеми вашими устройствами Shelly®.

#### Утеря пароля

В случае, если вы забудете или потеряете свой пароль, просто введите адрес электронной почты, который вы указывали при регистрации. После этого вы получите инструкции по смене пароля.

ПРЕДУПРЕЖДЕНИЕ! Будьте внимательны при вводе адреса электронной почты в процессе регистрации, так как он будет использоваться в случае, если вы забудете пароль.

После регистрации создайте свою первую комнату (или комнаты), в которые вы собираетесь добавить и

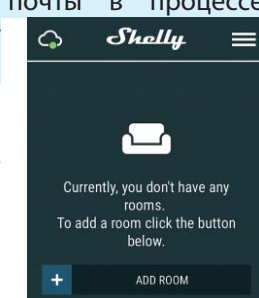

### затем использовать устройства Shelly. Shelly Cloud

позволяет легко контролировать и управлять при помощи мобильного телефона, планшета или персонального компьютера.

### Добавление устройства

Чтобы добавить новое устройство Shelly, установите его в электросеть согласно инструкциям по установке, прилагаемым к устройству.

### Шаг 1

Разместите ваше устройство Shelly H&T в помещении, в котором вы собираетесь его использовать. Нажмите на кнопку включения - светодиодный индикатор начнет медленно мигать.

ПРЕДУПРЕЖДЕНИЕ: Если светодиодный индикатор не будет медленно мигать, нажмите и удерживайте кнопку включения не менее 10 секунд. Индикатор начнет быстро мигать. Если этого не произошло, повторите процедуру или свяжитесь с нашей службой поддержки: support@shelly.cloud

### экран (рис. 4)

Откройте «Настройки» (Settings) > «WiFi» на вашем iOS-устройстве и подключитесь к сети WiFi, созданной Shelly, например: ShellyHT-35FA58.

- Если вы используете Android (рис. 5): ваш телефон автоматически просканирует и включит все новые устройства Shelly в состав WiFi-сети, которую вы выбрали.

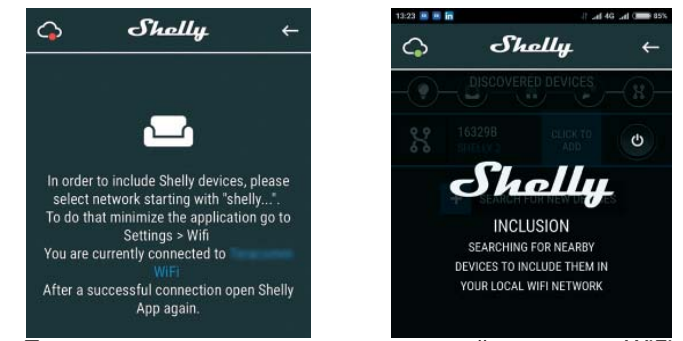

После успешного подключения устройства к сети WiFi вы увидите следующее всплывающее окно:

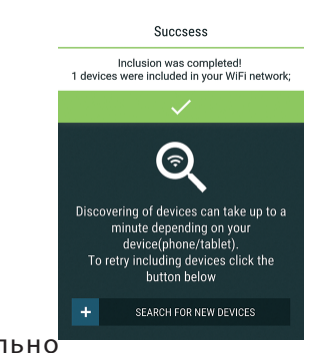

Шаг 4:

Приблизительно

через 30 секунд после обнаружения любых новых устройств в составе локальной сети WiFi, будет отображаться их перечень, по умолчанию, в комнате "Обнаруженные устройства" (Discovered Devices).

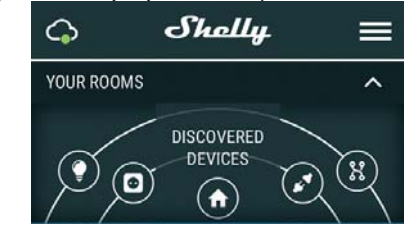

### Шаг 5:

Зайдите в раздел "Обнаруженные устройства" (Discovered Devices) и выберете устройство Shelly,

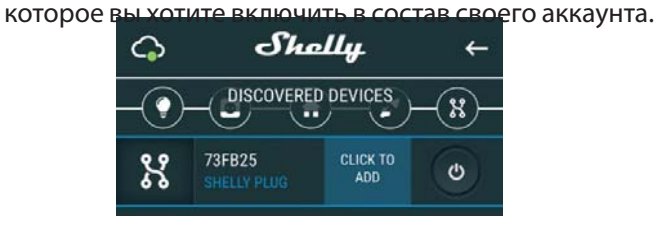

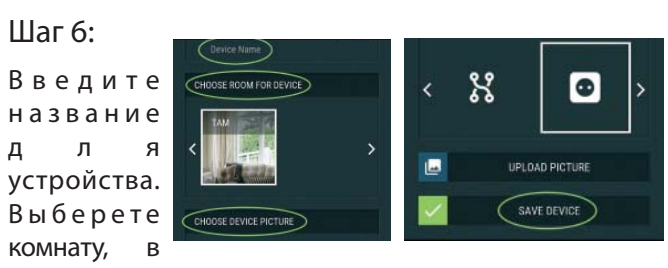

которой будет размещаться устройство. Вы можете выбрать пиктограмму или добавить свое изображение для простоты узнавания. Нажмите "Сохранить устройство" (Save Device).

Шаг 7:

Чтобы подключить устройство к сервису Shelly Cloud с целью обеспечения возможности удаленного контроля и управления, нажмите «YES» в следующем всплывающем окне:

#### Connect to cloud

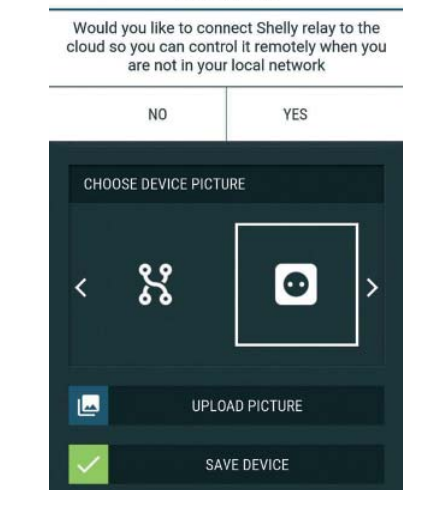

### $\sim$   $\sim$   $\sim$   $\sim$

- 1

SSID – имя сети WiFi, создаваемой устройством, например ShellyHT-35FA58.

Access Point (AP) (Режим точки доступа) – в этом режиме Shelly создает собственную WiFi-сеть.

Client Mode (CM) (Клиентский режим) – в этом режиме Shelly подключается к другой сети WiFi.

# Монтаж/Первое включение

### Шаг 1

Разместите ваше устройство Shelly в помещении, в котором вы собираетесь его использовать. Откройте его и нажмите на кнопку включения - светодиодный

## индикатор начнет медленно мигать.

 Чтобы открыть устройство, поверните верхнюю и нижнюю части корпуса в противоположные стороны по направлению против часовой стрелки.

ПРЕДУПРЕЖДЕНИЕ! Если светодиодный индикатор не будет медленно мигать, нажмите и удерживайте кнопку включения не менее 10 секунд. После успешного восстановления заводских настроек, светодиодный индикатор начнет медленно мигать.

### Шаг 2

Когда индикатор медленно мигает, Shelly создает собственную WiFi-сеть с именем наподобие Shelly-HT-35FA58. Присоединитесь к ней.

## Шаг 3

Наберите 192.168.33.1 в адресной строке вашего браузера, чтобы загрузить веб-интерфейс Shelly.

Основное - Домашняя страница

Это домашняя страница встроенного веб-интерфейса. Здесь вы увидите следующую информацию:

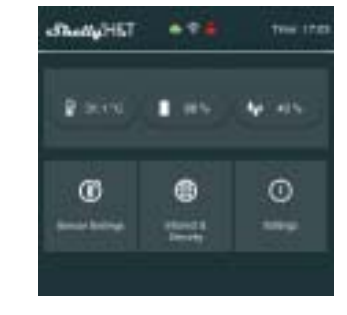

- Текущую температуру
- Текущую влажность
- Процент заряда элемента питания
- Соединение с облачным сервисом
- Текущее время
- Настройки

Sensor Settings (Настройки датчика) Единицы измерения температуры: Устанавливает единицы измерения температуры.

- Celsius (по шкале Цельсия)
- Fahrenheit (по шкале Фаренгейта)

Send Status Period (Интервал отправки данных): Устанавливает интервал отправки данных (в часах) согласно которому устройство Shelly H&T отправляет текущие данные о своем состоянии. Значение может устанавливаться от 1 до 24.

Temperature Threshold (Порог изменения температуры): Задает значение порога изменения температуры, при котором Shelly H&T будет «просыпаться» и отправлять текущие данные. Значение может быть от 1° до 5° или здесь вы можете отключить данную функцию.

Humidity Threshold (Порог изменения влажности): Задает значение порога изменения влажности, при котором Shelly H&T будет «просыпаться» и отправлять текущие данные. Значение может быть от 0,5 до 50% или здесь вы можете отключить данную функцию.

# Internet/Security (Интернет/Безопасность)

WiFi Mode-Client (Режим WiFi - клиент): Позволяет устройству подключаться к доступной сети WiFi. После заполнения соответствующих полей, выберете Connect (Подключиться).

WiFi Mode-Acess Point (Режим WiFi - Точка доступа): Режим, в котором устройство создает точку доступа WiFi. После заполнения соответствующих полей, выберете Create Access Point (Создать точку доступа). Restrict Login (Ограничить доступ): Защищает веб-интерфейс Shelly при помощи установки имени пользователя и пароля. После заполнения соответствующих полей, выберете "Restrict Shelly" (Ограничить доступ к Shelly).

- Device Name (Имя устройства)
- Device Room (Комната устройства)
- Device Picture (Пиктограмма устройства)

Advanced Developer Settings (Расширенные настройки): Здесь вы можете настроить выполнение:

- посредством протокола CoAP (CoIOT)
- посредством протокола MQTT

ВНИМАНИЕ: Чтобы перезагрузить устройство, нажмите и удерживайте кнопку включения не менее 10 секунд. После успешного восстановления заводских настроек, светодиодный индикатор начнет медленно мигать.

Settings (Настройки)

После регистрации вашего устройства Shelly в приложении, вы сможете управлять им, изменять его настройки и автоматизировать его работу.

Чтобы включить или выключить у с т р о й с т в о , и с п о л ь з у й т е кнопку включения питания.

Чтобы войти в меню сведений о соответствующем у с т р о й с т в е , нажмите на его название.

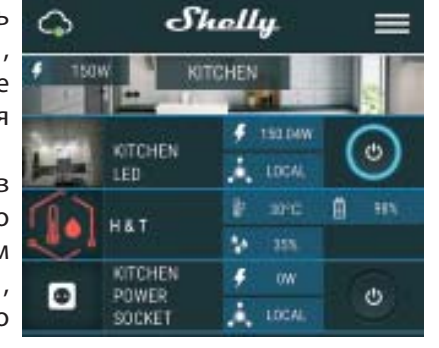

Shelly

Base vas

**RON TIME 1883** 

,,,,,,,,,

,,,,,,,

**B** time

Из данного меню вы можете управлять устройством, редактировать его внешний вид и осуществлять настройки.

ROOM SENSOR

### Sensor settings (Настройки датчика)

Единицы измерения температуры (Temperature Units):

Н а с т р а и в а е т единицы измерения температуры.

• по шкале Цельсия (Celsius)

• по шкале Фаренгейта (Fahrenheit)

Порог изменения температуры (Temperature Threshold):

Вы можете задать порог изменения температуры, при котором Shelly H&T будет «просыпаться» и отправлять текущие данные. Значение может быть от 0,5° до 5° или вы можете отключить эту

### функцию.

# Internet/Security (Интернет/Безопасность)

WiFi Mode - Client (Режим WiFi - клиент): Позволяет устройству подключаться к доступной сети WiFi. После заполнения соответствующих полей, выберете Connect (Подключиться).

WiFi Mode - Access Point (Режим WiFi - Точка доступа): Режим, в котором устройство создает собственную точку доступа WiFi. После заполнения соответствующих полей, выберете Create Access Point (Создать точку доступа).

Restrict Login (Ограничить доступ): Защищает вебинтерфейс Shelly (IP в WiFi сети) при помощи установки имени пользователя и пароля. После заполнения соответствующих полей, выберете Restrict Login (Ограничить доступ).

# Settings (Настройки)

Firmware Update (Обновление прошивки): Обновляет текущую версию прошивки Shelly, когда выходит новая версия.

Time Zone and Geo-location (Часовой пояс и геолокация):

Включает или отключает автоматическое определение часового пояса и геолокацию.

Factory Reset (Восстановить заводские настройки): Возвращает Shelly к заводским настройкам по умолчанию.

Device Information (Информация об устройстве) Здесь вы можете найти следующую информацию:

- Device ID уникальный идентификатор Shelly
- Device IP IP устройства Shelly в вашей сети WiFi

Edit Device (Редактировать устройство) Здесь вы можете отредактировать следующее:

После того как вы закончите, нажмите Save Device (Сохранить устройство).

питания

Для увеличения срока службы элемента питания, мы рекомендуем установить следующие настройки для Shelly H&T:

- Sensor settings (Настройки датчика)
- Send Status Period (Интервал отправки данных): 6ч. • Temperature Threshold (Порог изменения температуры): 1°
- Humidity Threshold (Порог изменения влажности): 10%

Задайте статический IP-адрес для Shelly в Wi-Fi сети посредством встроенного веб-интерфейса. Зайдите в раздел Internet/Security (Интернет/Безопасность) -> Sensor settings (Настройки датчика) и выберете Set static IP address (Задать статический IP-адрес). После заполнения соответствующих полей, выберете Connect (Присоединить).

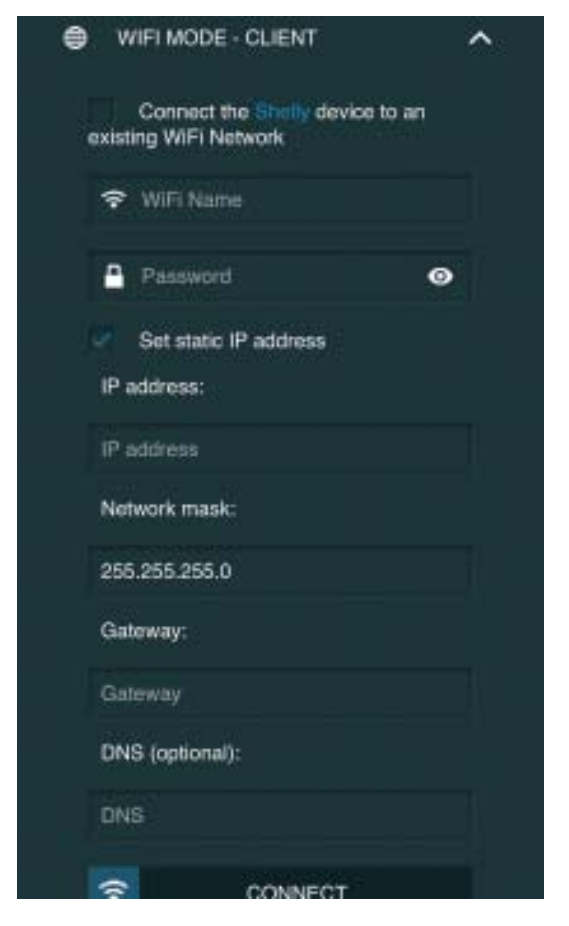

Держите Shelly на подходящем расстоянии от маршрутизатора.

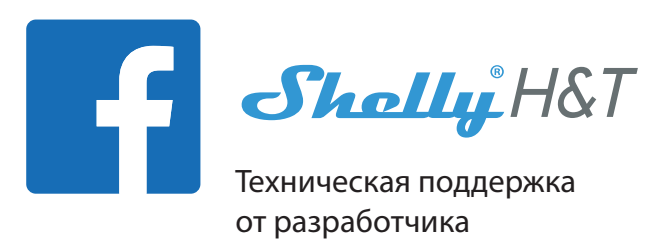

Посетите группу технической поддержки в Facebook:

https://www.facebook.com/groups/ShellyIoT-CommunitySupport/

Электронный адрес технической поддержки: support@shelly.cloud

Наш сайт: www.shelly.cloud

Вы можете найти последнюю версию данной инструкции в формате PDF здесь:

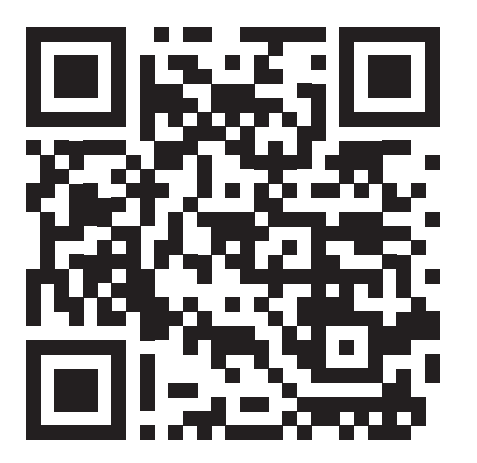

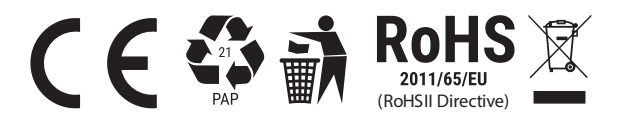